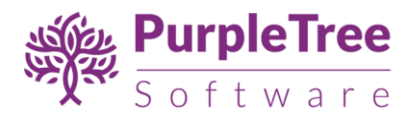

# USER GUIDE- STORE LOCATOR

## **INSTALLATION**

Unpack the zip file inside **app/code/Purpletree/Storelocator/** directory.

Folder Structure of extension in Magento2 would be:

<Magento Root>/app/code/**Purpletree/Storelocator/controller**

<Magento Root>/app/code/**Purpletree/Storelocator/block**

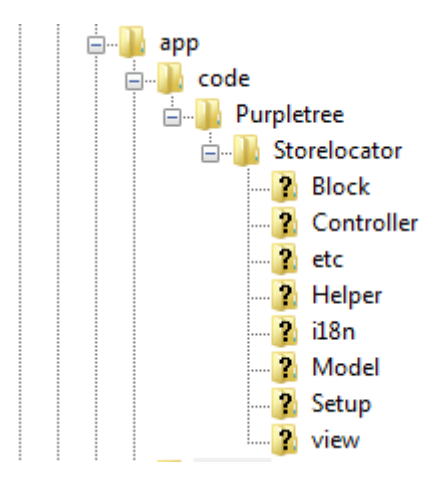

From shell/command prompt, run following commands on Magento root directory:

**php bin/magento setup:upgrade**

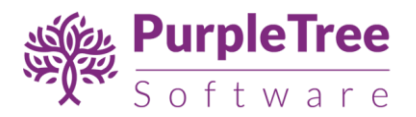

## **CONFIGURATION**

On successful installation, a new Menu and submenu will appear in magento Admin panel with name of **Storelocator.** It will have three sub menus

- Manage Stores
- Import Stores
- Configuration

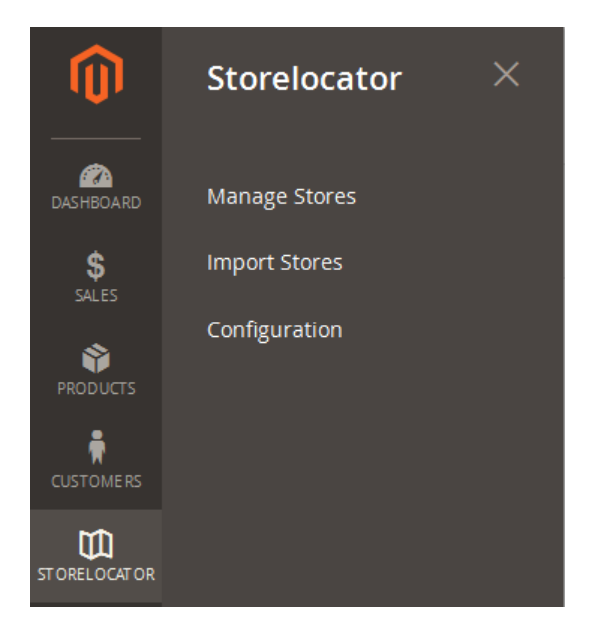

To Configure and Enable the Extension

- Go to Storelocator > Configuration.
- In "General Configuration", Set "Module Enable" to Yes.
- Now Enter License key you get with this extension in License key field. **(required field)** If you haven't received license key, please contact our support team.
- Enter Default Latitude and Default Longitude, which will be the center for store locator map in frontend. Get this from google map.**(required field)** More information here:

**<https://support.google.com/maps/answer/18539?source=gsearch&hl=en>**

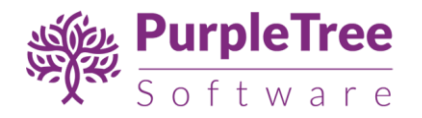

- Enter Google Api key. Get this from google. **(required field)**
- **Create standard Google API Web Service from Google API Console.**

**More information about API key:**

**<https://developers.google.com/places/web-service/get-api-key>**

**Note: Valid License Key is required to save any configuration changes. Please purchase the extension to get a valid License key. Contact our support desk if you haven't received the license key.**

All options are self-explanatory and have tooltips for additional information.

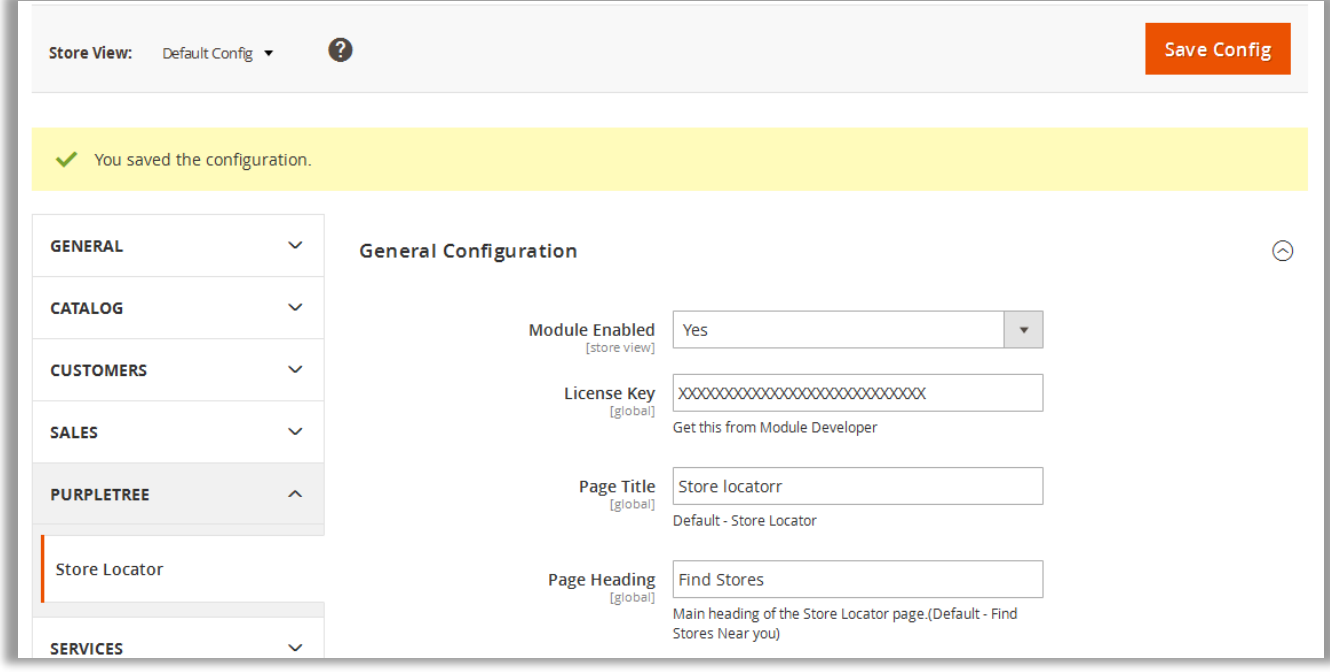

After changing options make sure you refresh your Magento cache.

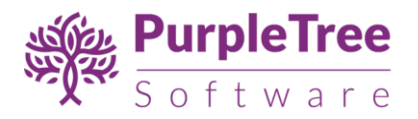

#### CONFIGURATION DETAILS

#### GENERAL CONFIGURATION

- Module Enable Set it to Yes for Viewing Store locator on Frontend.
- License Key Purchase this extension from us and we will give your license key. Contact support if you haven't received license yet.
- Page Title Title of page. Default is set to "Store locator".
- Page Heading Heading on top of page content. Default is set to "Find Stores Near you".
- Page Sub title Comes above the listing of stores in left side. Default is set to "List of Stores".
- Page Content Content on page. Default is blank. Use WYSIWYG Editor.
- Default Latitude This Latitude will be the center of map.
- Default Longitude This Latitude will be the center of map.
- Google Api Get this from google as explained above.

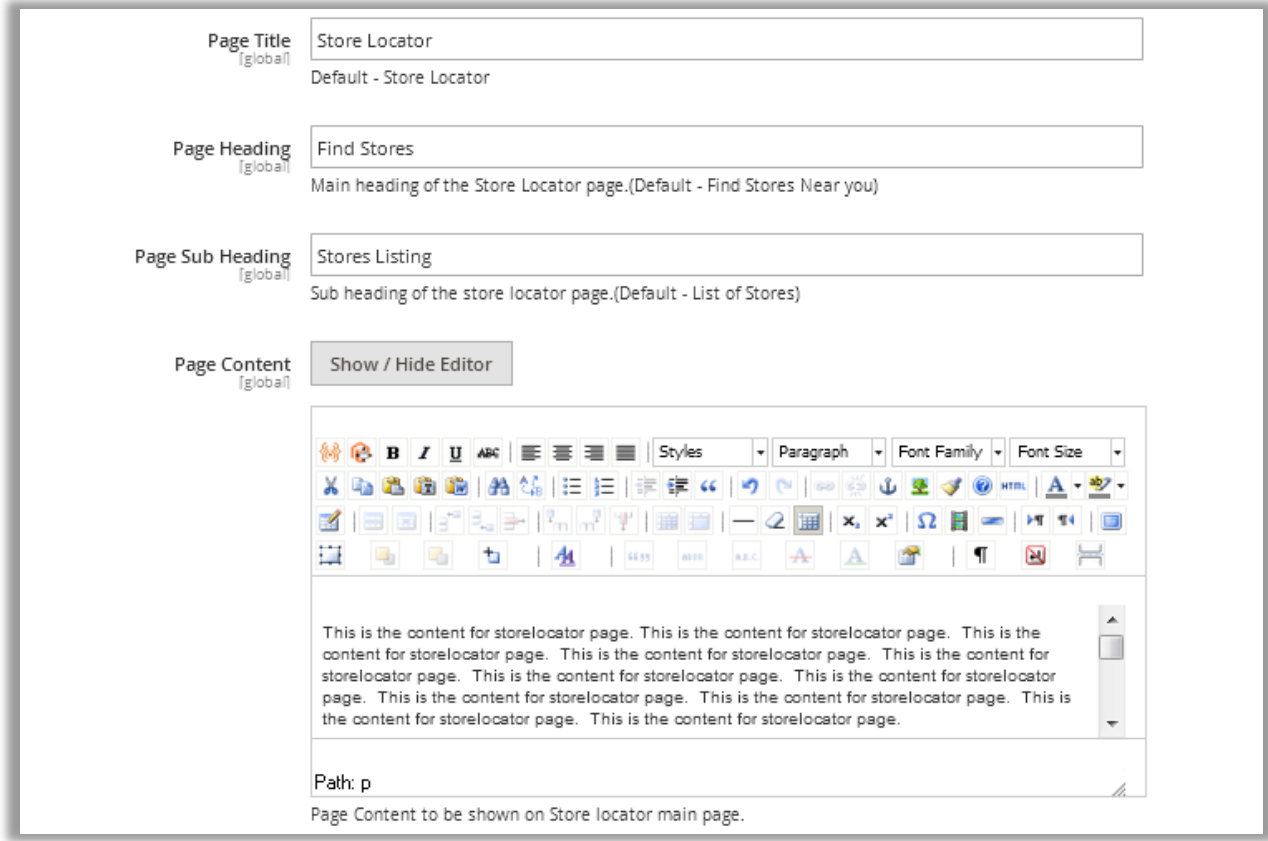

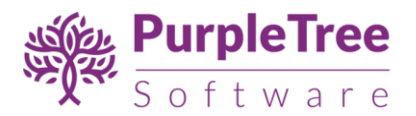

#### MANAGE LINKS

- Enable Header link Header Link for store locator page.
- Header Link Label Label for Header link. Default is set to "Store Locator".
- Enable Foote Link Footer Link for store locator page.
- Footer link label Label for Footer link shown in menu. Default is set to "Store Locator".

**Note – The Links on Header and Footer may not appear in Custom theme. Links will be there in default theme of Magento 2.**

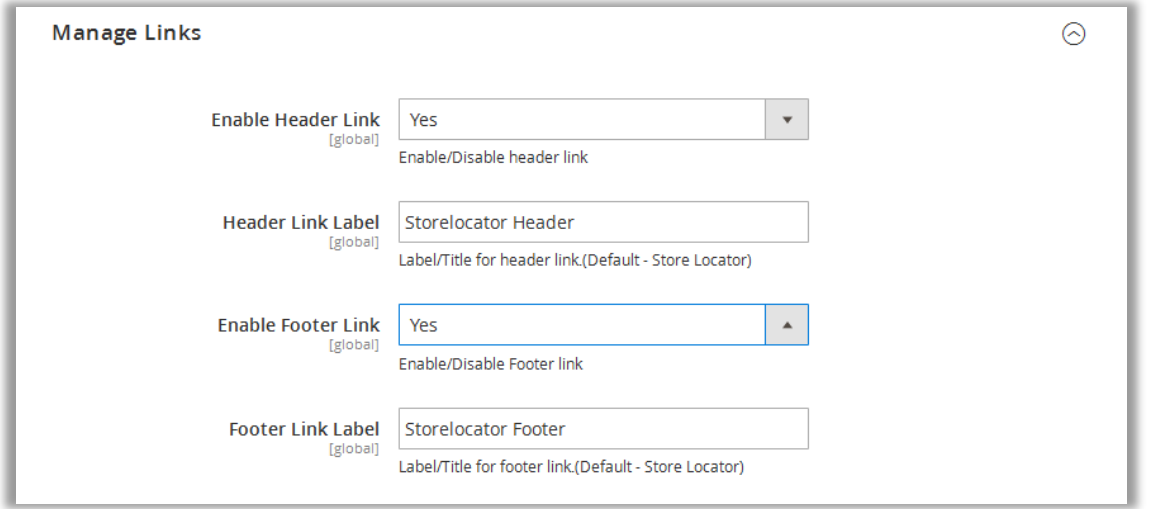

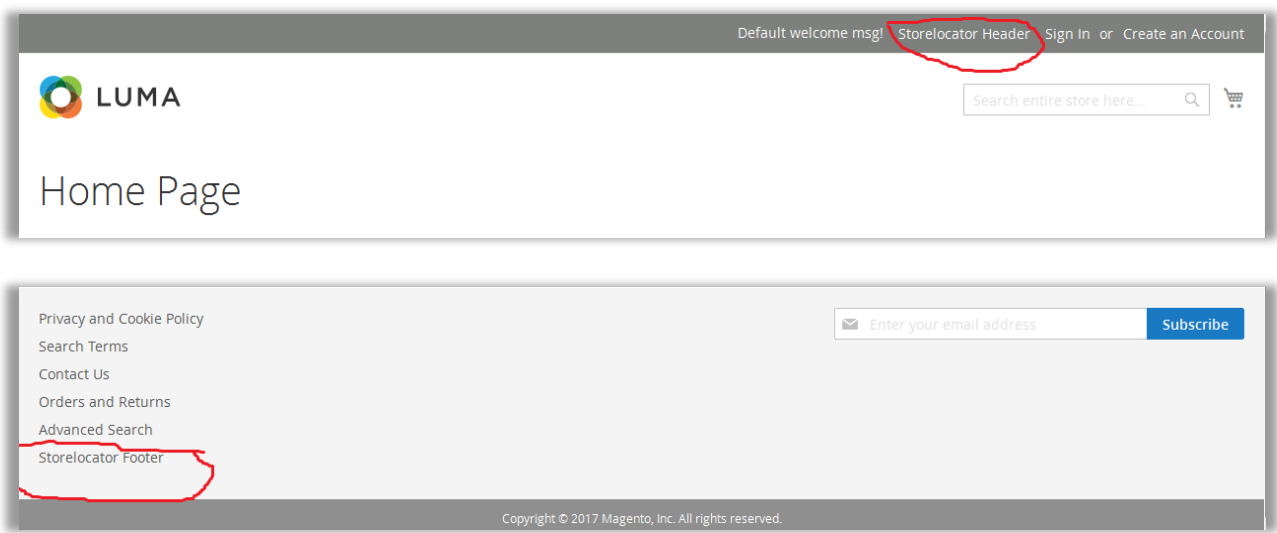

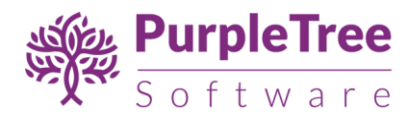

#### GOOGLE MAP SETTINGS

- Map Marker Marker icon to be displayed on google map. Its default icon is marker provided by google maps (For best results Image size should be 40X40).
- Map Zoom Zoom level of map on load of page. Default is set to 6.
- On Click Map Zoom Zoom level of map on click of store. Default is set to 6.

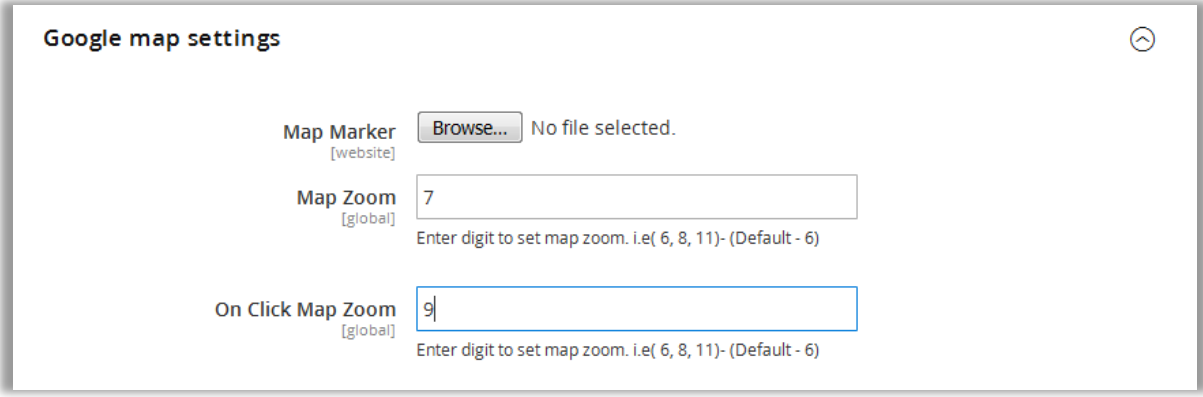

#### SEARCH ENGINE OPTIMIZATION

- Url Identifier url for store locator. Default is set to "storelocator".
- Url Suffix Suffix to be attached with url identifier. Default is set to ".html".
- The default url will be http://example.com/storelocator.html
- META Keywords For SEO of page. Default is set to "Store Locator, Find Stores, Google Stores".
- META Description For Seo of page. Default is set to "Find Stores near you with Store Locator.".

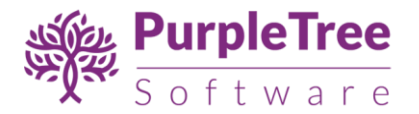

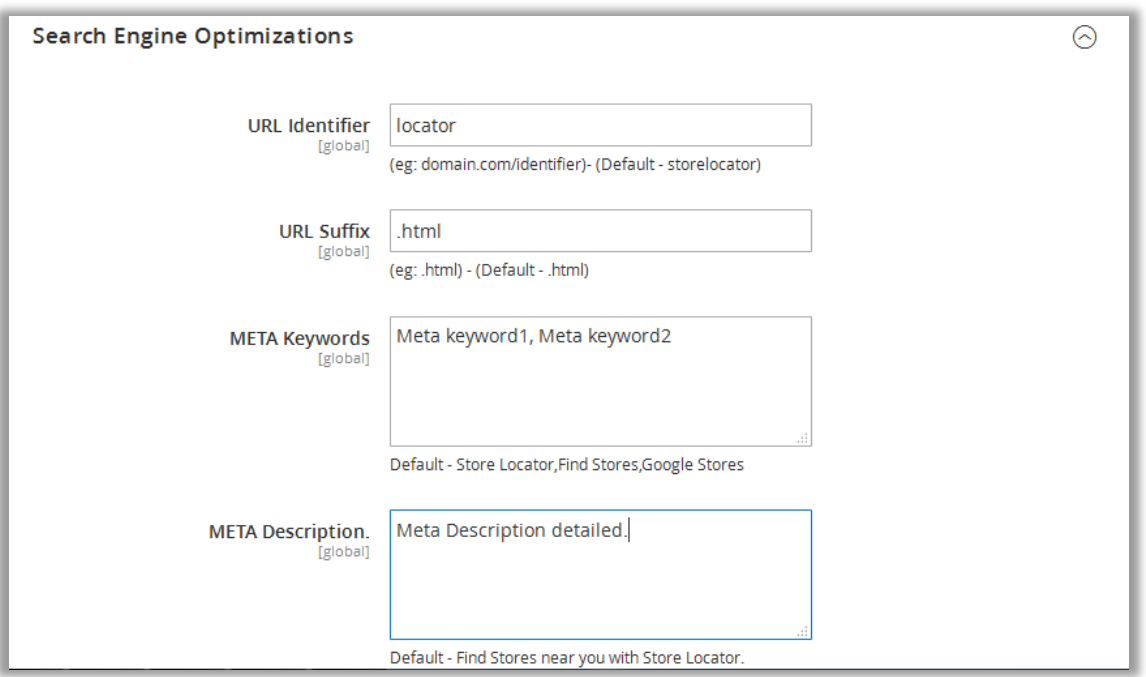

#### MANAGING STORES

Go to *Storelocator > Manage Stores* to add new stores and manage existing stores

- Click on Add New Store Button.
- Add all the detail of the store.
- Status Set it to Enable for showing on front.
- Show View Page Single view page for this store. (View Detail Link on storelocator page.)
- Latitude Latitude location. Get this from google maps.(e.g 28.11234)
- Longitude –Logitude location. Get this from google maps**.** (e.g 72.5552)

More info: <https://support.google.com/maps/answer/18539?source=gsearch&hl=en>

- Store Description Shown on single view page of this store.
- Image Thumbnail To be shown on single view page of this store.
- Save this store.

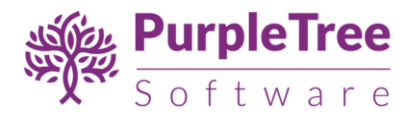

• Refresh your Magento cache, if the store is not visible on frontend after saving(make sure that store is enabled).

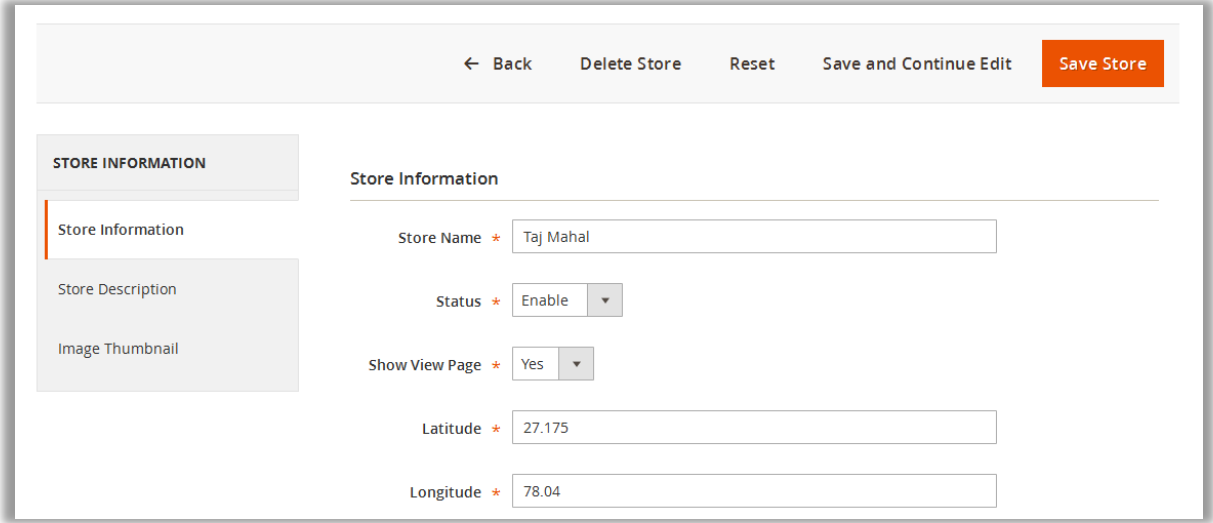

#### EXPORTING STORES

- In Manage Stores only, there is an option of Export.
- Just click on it to export the CSV File of all stores. and save it.
- Or Select the Stores checkbox from list and click on Export, only Checked stores will be exported in CSV File.

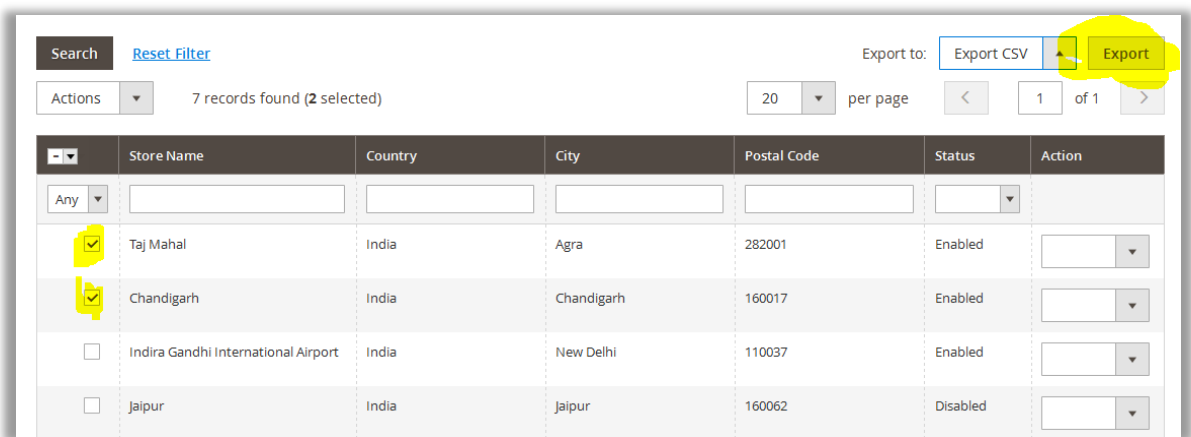

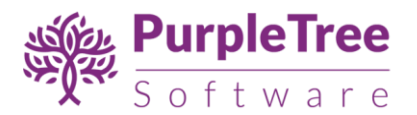

### IMPORTING STORES

Go to *Storelocator > Import Stores* to Import list of stores from CSV File.

- Click on Download Sample File or use the Export csv file of stores.
- Store ID Field is to be entered if you want to edit the previously added store.
- Leave blank the Store ID if you want to add new store.
- Do not delete or rename any column name.

#### **Fields in CSV File:**

- Store ID Leave blank if you are adding new store, else enter store id of any previous store to edit that store details.
- Store Name Name of the store.
- Country
- City
- **State**
- Postal Code zip code
- Address Full Address of store
- Latitude get this from google maps
- Longitude get this from google maps
- Phone 10 Digit Phone number
- Store Description Full Description of that store. You can use html tags in this field
- Status  $-0$  for Disabled and 1 for Enable
- Show View Page To Show Detailed page on frontend set this to 1 else set this to 0.

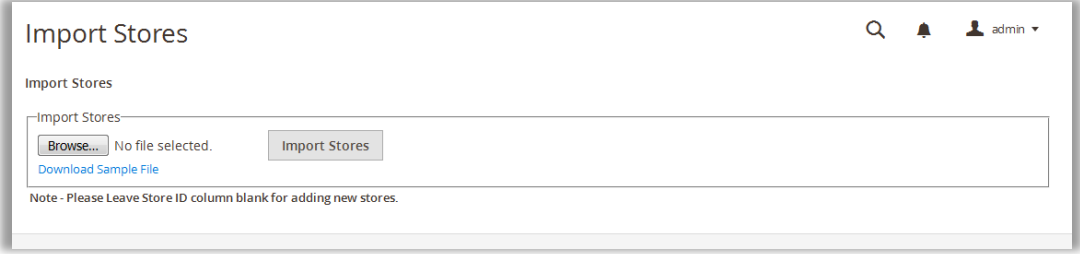

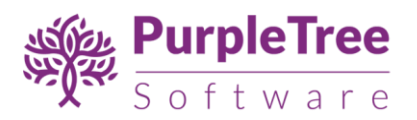

## SUPPORT

Please drop an email to **support@purpletreesoftware.com** if you need any help.